# **IoT Device Management**

# **Quick Start**

Issue 01

**Date** 2019-06-25

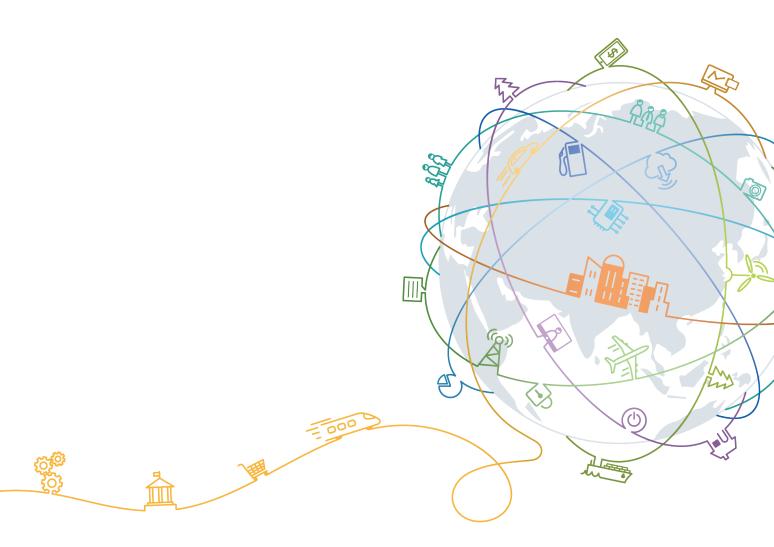

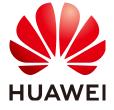

#### Copyright © Huawei Technologies Co., Ltd. 2019. All rights reserved.

No part of this document may be reproduced or transmitted in any form or by any means without prior written consent of Huawei Technologies Co., Ltd.

#### **Trademarks and Permissions**

HUAWEI and other Huawei trademarks are trademarks of Huawei Technologies Co., Ltd.

All other trademarks and trade names mentioned in this document are the property of their respective holders.

#### **Notice**

The purchased products, services and features are stipulated by the contract made between Huawei and the customer. All or part of the products, services and features described in this document may not be within the purchase scope or the usage scope. Unless otherwise specified in the contract, all statements, information, and recommendations in this document are provided "AS IS" without warranties, guarantees or representations of any kind, either express or implied.

The information in this document is subject to change without notice. Every effort has been made in the preparation of this document to ensure accuracy of the contents, but all statements, information, and recommendations in this document do not constitute a warranty of any kind, express or implied.

# **Contents**

| 1 Service Usage Process                                        | 1  |
|----------------------------------------------------------------|----|
| 2 Experiencing IoT Platform Integration                        |    |
| 2.1 Before You Start                                           |    |
| 2.2 Subscribing to the Developer Center and Creating a Project | 4  |
| 2.3 Developing a Product Model Online                          | 6  |
| 2.4 Developing a Codec Online                                  | 12 |
| 2.5 Using Simulators for Online Testing.                       | 18 |

# Service Usage Process

The following figure shows the process of using IoT Device Management. The process is divided into product development and online use phases.

- During product development, you develop a product on the Developer Center. Product development is the prerequisite for connecting physical devices to IoT Device Management.
- During online use, you connect physical devices and network applications (NAs) to IoT Device Management through the Management Portal for remote device monitoring and control.

#### **IoT Device Management Product Development** Online Use **Device Application** interconnection interconnection 1. Create a project and product. 2. Develop a product model. 1. Create an 1. Connect an NA. 3. (Optional) Develop a codec. application. 2. Subscribe to device 4. (Optional) Develop an 2. Import the product data. application. model. 3. Commission the NA. 5. (Optional) Develop a device. 3. Register a device. 6. Carry out certification testing. 4. Connect the device. 7. Release a product. Developer Center

| Phase                      | Key<br>Operation              | Description                                                                                                    |
|----------------------------|-------------------------------|----------------------------------------------------------------------------------------------------|
| Product<br>develop<br>ment | Create a project and product. | You can develop IoT products and applications through projects on the Developer Center. A product is a collection of devices with the same properties and is an abstract model of physical devices on the IoT platform. |

| Phase                                                                                              | Key<br>Operation                                                                                                    | Description                                                                                                    |
|----------------------------------------------------------------------------------------------------|----------------------------------------------------------------------------------------------------|----------------------------------------------------------------------------------------------------|
|                                                                                                    | Develop a product model.                                                                                                    | A product model is also called a profile file. It describes the capabilities and features of a device and is an abstract model of the device on the IoT platform.                                                                                                    |
|                                                                                                    | (Optional)<br>Develop a<br>codec.                                                                                                    | The codec parses hexadecimal data reported by devices into JSON data based on the defined product model. It also converts JSON data delivered by the IoT platform into hexadecimal data and delivers this data to devices.  NOTE  If data reported by a device is in JSON format, codec development is not required. For example, a device that has AgentLite integration reports data in JSON format. |
| (Optional) Develop an application .  (Optional) Develop a device.  Carry out self-service testing. | You can create applications based on SDKs and APIs provided by the IoT platform to remotely monitor and control devices.  NOTE  If you do not want to develop applications for remote device monitoring and control, you can use the Management Portal of IoT Device Management instead. |                                                                                                    |
|                                                                                                    | Develop a                                                                                                    | You can develop devices based on the AgentLite, LiteOS, or NB-IoT modules, allowing the devices to connect to the IoT platform, report data, and receive commands.  NOTE  If a device can connect to the IoT platform, you only need to set the IP address and port number for device connection.                                                                                                    |
|                                                                                                    | self-service                                                                                                    | During self-service testing, end-to-end test cases are provided to help developers test basic device capabilities, such as data reporting and command delivery.                                                                                                    |
|                                                                                                    | Release a product.                                                                                                    | After the profile file and codec meet commercial use requirements, you can release the product to the Product Center.                                                                                                    |
| intercon nection application .  Import the product model.                                          | Create an application                                                                                                    | On the Management Portal, an application is created to manage devices and NAs. Application creation is prerequisite to device and NA access.                                                                                                    |
|                                                                                                    | _                                                                                                    | Through the Management Portal, import the product model released in the Product Center.                                                                                                    |
|                                                                                                    | Register a device.                                                                                                    | Register a device on the Management Portal and deliver information required for device connection.                                                                                                    |
|                                                                                                    | Connect the device.                                                                                                    | After a physical device is powered on, it can connect to the IoT platform for data collection and device management.                                                                                                    |
| Applicat ion intercon nection                                                                      | Connect an NA.                                                                                                    | An NA is connected to the IoT platform for remote device management.                                                                                                    |

| Phase | Key<br>Operation                | Description                                                                                                    |
|-------|---------------------------------|----------------------------------------------------------------------------------------------------|
|       | Subscribe<br>to device<br>data. | An NA can subscribe to device data. If the subscribed-to data changes, the IoT platform pushes this data to the NA. |
|       | Commissio n the NA.             | Confirm that the data reported can be pushed to the NA and that the NA can remotely control the device.             |

# 2 Experiencing IoT Platform Integration

Before You Start

Subscribing to the Developer Center and Creating a Project

Developing a Product Model Online

Developing a Codec Online

Using Simulators for Online Testing

#### 2.1 Before You Start

This document uses a smart street lamp as an example to describe how to use the Development Center's device and application simulators to simulate physical devices and applications during data reporting and command delivery.

This document assumes that the street lamp reports a data message carrying its light intensity (Light\_Intensity) and status (Light\_Status) and that the command (SWITCH\_LIGHT) is used to remotely control the street lamp status. The data reported is in hexadecimal format.

# 2.2 Subscribing to the Developer Center and Creating a Project

#### **Scenarios**

When using the IoT platform cloud service for the first time, you must subscribe to the Developer Center. You can use the Developer Center to develop product models and codecs online. The Developer Center also provides device and application simulators for commissioning.

#### **Prerequisites**

You have registered a HUAWEI CLOUD account on the registration page.

#### **Procedure**

- **Step 1** Log in to HUAWEI CLOUD and visit IoT Device Management.
- Step 2 On the home page, click Developer Center.
- **Step 3** Enter relevant information. This document uses the smart street lamp solution as an example. Click **Subscribe Now**.
- **Step 4** (Optional) If you are using the Developer Center for the first time, click **Manufacturer** in the upper right corner, complete the manufacturer information, and return to the home page.
- **Step 5** To create a project, click + on the home page. In the dialog box displayed, enter the project name and industry, and click **OK**.

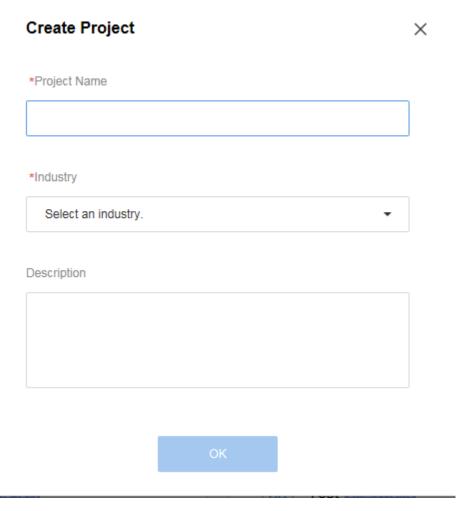

**Step 6** After the project is created, its application ID and secret are generated. Download the secret to your local PC and keep it securely. Finally enter the project.

#### NOTE

A secret is used to authenticate NAs when they attempt to access the IoT platform. It is not displayed. Make sure to keep it secure. If you forget the secret, you can reset it on the **Interconnection** page.

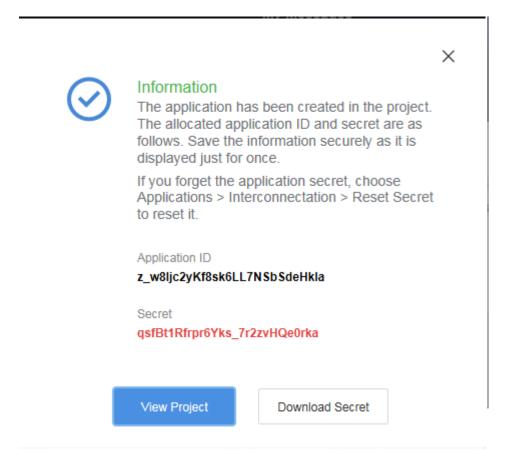

**Step 7** After the project is created, you can view its basic information, such as device and application access information, and reset the secret on the **Interconnection** page.

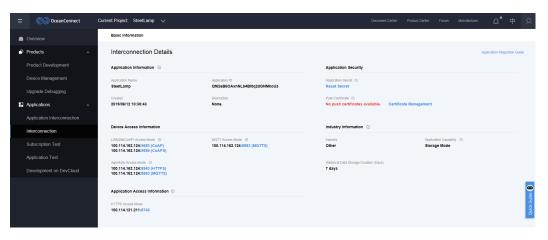

----End

### 2.3 Developing a Product Model Online

#### **Scenarios**

A product model (or profile file) is used to describe the capabilities and features of a device. Developers build an abstract model of a device by defining a profile file on the IoT platform,

allowing it to understand the services, properties, and commands supported by the device, such as color, light intensity, and switches.

Figure 2-1 Profile file structure

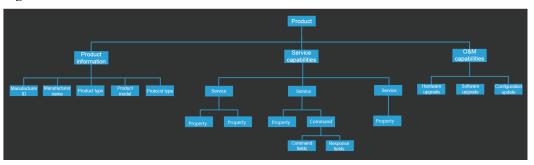

This document uses a smart street lamp as an example. The street lamp reports a data message carrying its light intensity (Light\_Intensity) and status (Light\_Status). The command (SWITCH\_LIGHT) can be used to remotely control the street lamp status.

#### **Procedure**

**Step 1** On the **Product Development** page, click **Create Product**, click the **Customization** tab, and click **Customization**.

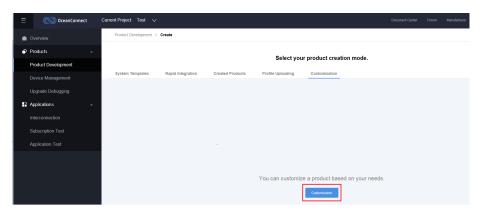

**Step 2** In the dialog box displayed, define the product information and click **Create**.

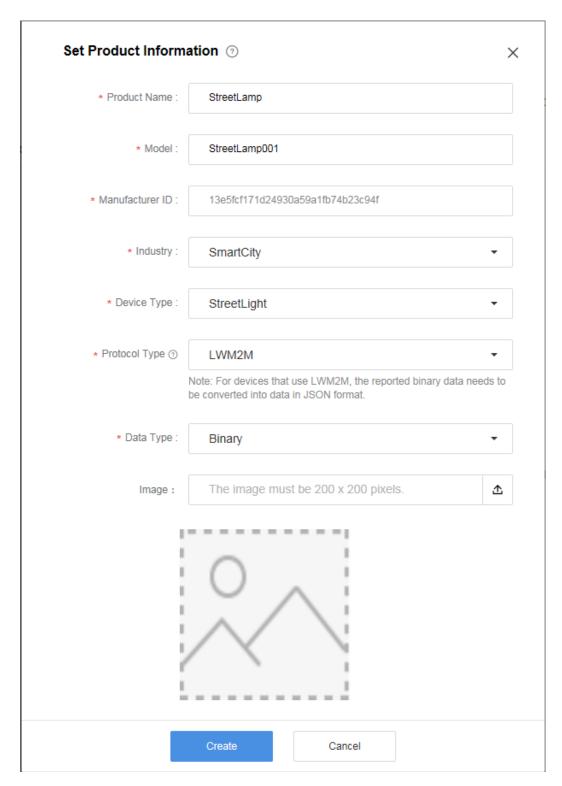

Step 3 On the Profile Definition page, click Add Service.

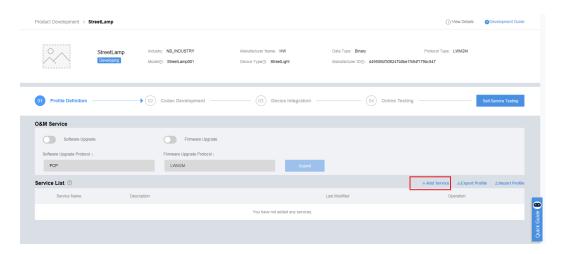

- Step 4 Define the properties of light intensity (Light\_Intensity) and status (Light\_Status). Set Service Name to StreetLamp, and click Add under Property List.
- Step 5 Define a property as follows: Set Property Name to Light\_Intensity, Data Type to int, Minimum to 0, and Maximum to 100. Click OK.

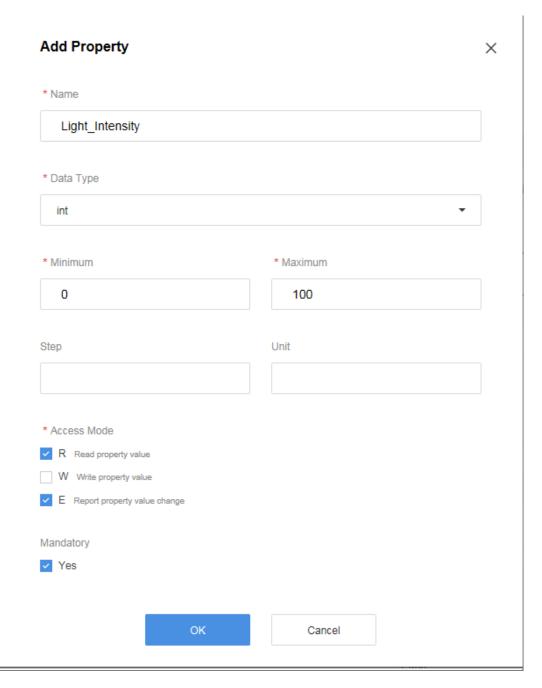

Step 6 Click Add to define another property as follows: Set Property Name to Light\_Status, Data Type to int, Minimum to 0 (off), and Maximum to 1 (on). Click OK.

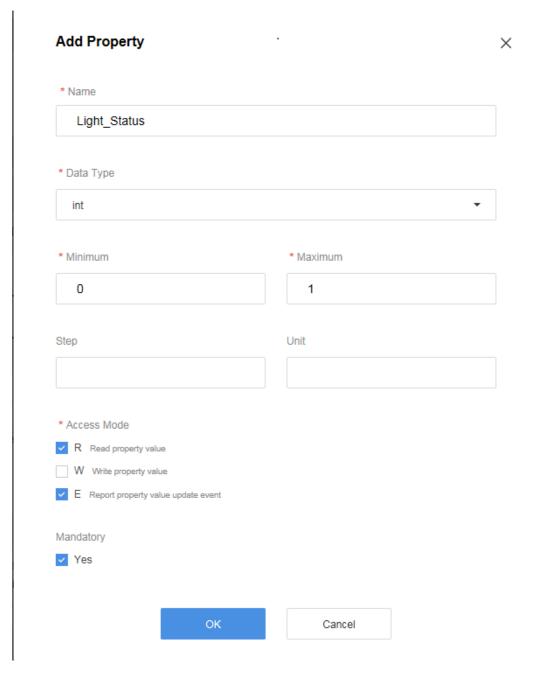

- Step 7 Define the command used to remotely control the switch status. Click Add under Command List. In the dialog box displayed, set Command Name to SWITCH\_LIGHT.
- Step 8 Click Add under Command Fields, and define a command field as follows: Set Property Name to SWITCH\_LIGHT, Data Type to string, Length to 1, and Enumerated Value to ON,OFF. Click OK.

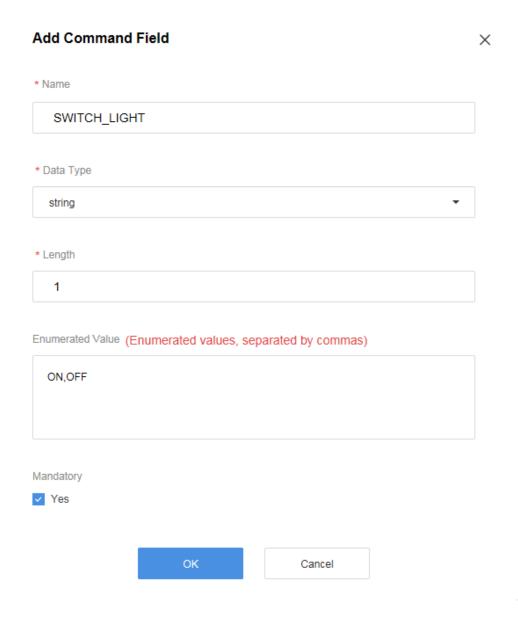

Step 9 Click Save to complete the creation of the profile file.

----End

### 2.4 Developing a Codec Online

#### **Scenarios**

Generally, devices report hexadecimal data to reduce power consumption. The codec converts the hexadecimal data into JSON data based on properties defined in the profile file so that the IoT platform and NAs can identify the data. In addition, when an NA remotely delivers a control command, the IoT platform converts the command in JSON format into hexadecimal and delivers the data to the device.

#### NOTE

If a device (for example, an AgentLite device) reports data in JSON format, you do not need to define a codec.

#### **Procedure**

- **Step 1** On the **Product Development** page, enter the created product and click **Codec Development**.
- Step 2 On the Online Codec Editor tab page, click Add Message.

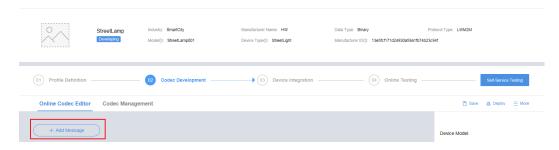

Step 3 Set Message Name to LightData, select Data Reporting for Message Type, and click Add Field.

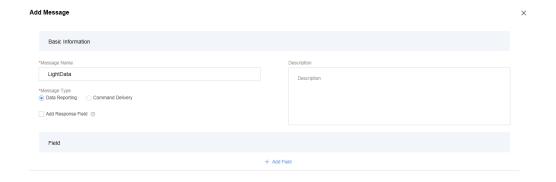

Step 4 In the dialog box displayed, set Name to LightIntensity, Data Type to int8u(8 bit unsigned integer), and Length to 1, and click OK.

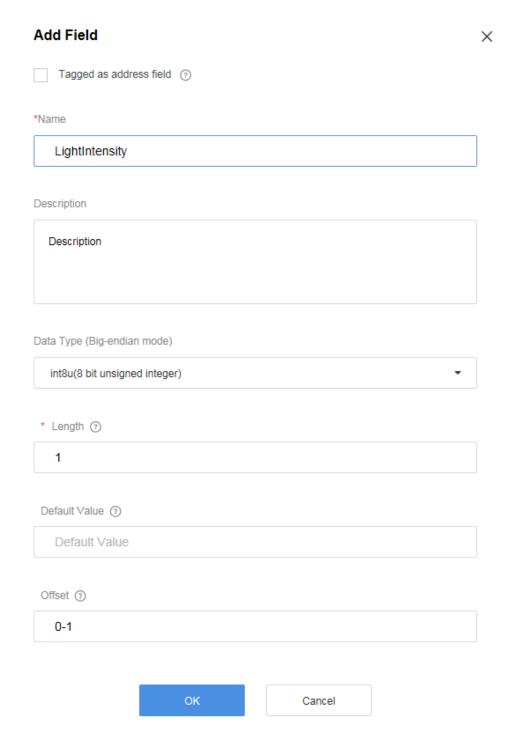

Step 5 Click Add Field again to add switch status data reported.

Step 6 In the dialog box displayed, set Name to LightStatus, Data Type to int8u(8 bit unsigned integer), and Length to 1, and click OK.

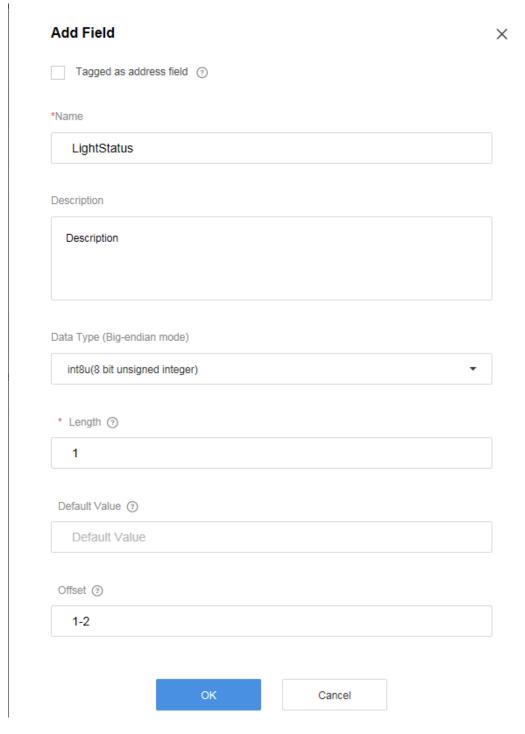

- **Step 7** Click **OK** to complete the codec for data reporting messages.
- Step 8 Click Add Message again to develop a codec for command delivery messages.
- Step 9 Set Message Name to SwitchStatus, select Command Delivery for Message Type, and click Add Field.

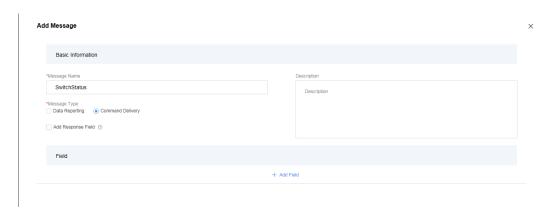

Step 10 In the dialog box displayed, set Name to SwitchStatus, Data Type to string(string type), and Length to 3, and click OK.

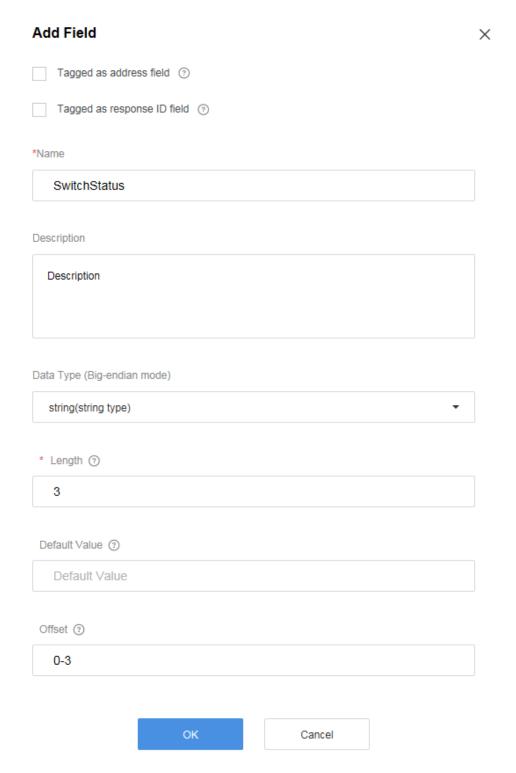

**Step 11** Click **OK** to complete the codec for command delivery messages.

**Step 12** Drag the property and command fields (defined in the profile file) in the **Device Model** area on the right to map the fields in the data report and command delivery messages defined by the codec.

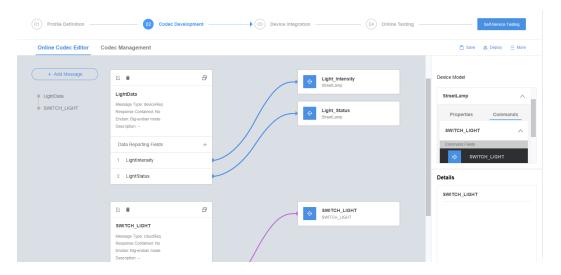

Step 13 Click Save in the upper right corner and click Deploy to complete codec deployment.

----End

# 2.5 Using Simulators for Online Testing

#### **Scenarios**

Simulators commission the functions of devices and applications. You can commission the defined profile file and codec through the simulation of data reporting and command delivery.

#### **Procedure**

**Step 1** On the **Product Development** page, enter the created product, click **Online Testing**, and click **Add**.

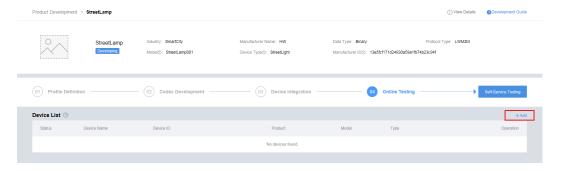

**Step 2** Select **No** for **Is Physical Device Available**, and click **OK** to use the simulator for testing. The Developer Center creates a simulator by default and displays the testing page.

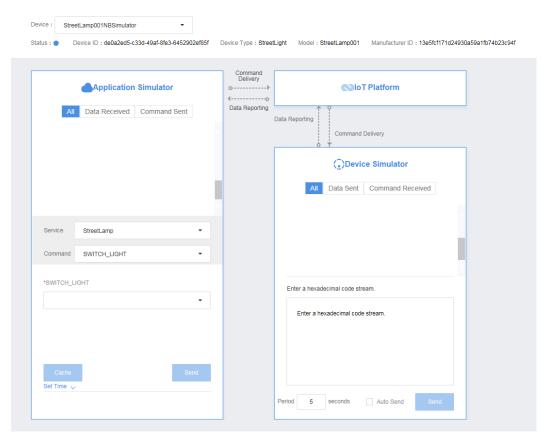

Step 3 Simulate a data reporting scenario. Assume that the light intensity collected by the street lamp is 20 and the status of the street lamp switch is 0 (off). Under **Device Simulator**, enter the hexadecimal code stream **1400**, and click **Send**. (The first byte indicates light intensity, corresponding to hexadecimal code stream 14, and the second indicates switch status, corresponding to hexadecimal code stream 00.) Under **Application Simulator**, "**Light\_Intensity": 20, "Light\_Status": 0** should be displayed.

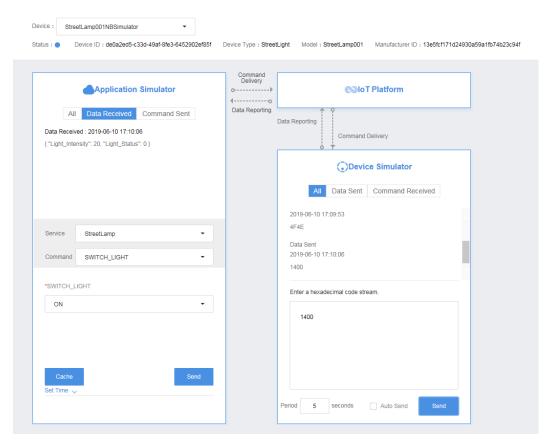

Step 4 Simulate a command delivery scenario. Under Application Simulator, select StreetLamp for Service, SWITCH\_LIGHT for Command, ON for SWITCH\_LIGHT, and click Send. Under Application Simulator, 4F4E should be displayed.

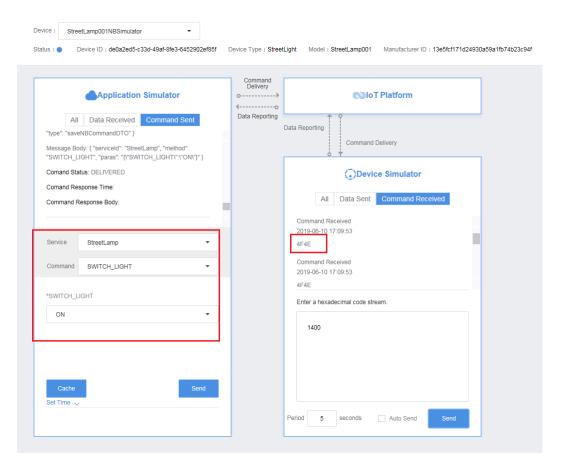

----End